# How to setup and access your **online statements'**

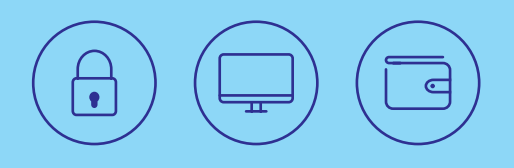

A helpful step-by-step guide

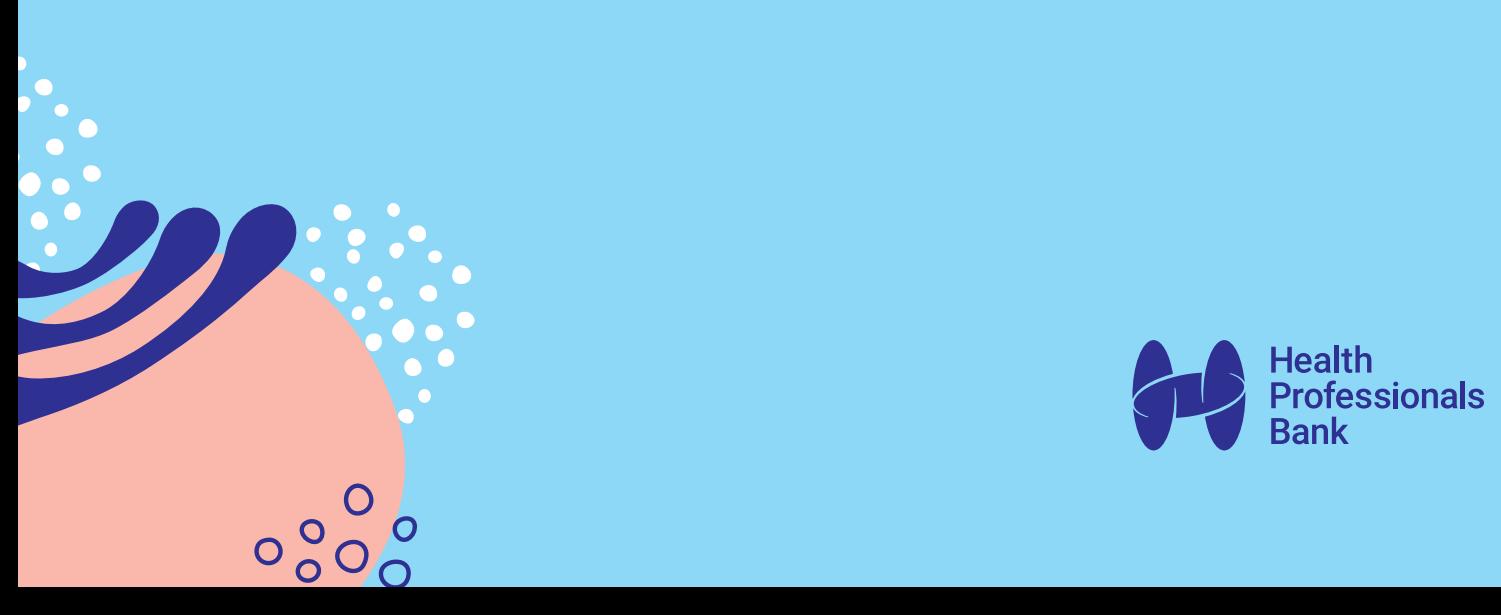

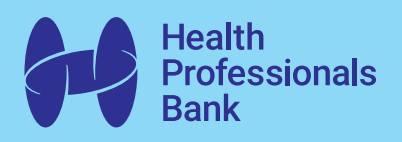

## How to setup your **online statements**<sup>1</sup>

There are just 5 quick steps to switch your statement preference from paper to online.

### **1** Log in to Internet Banking<sup>2</sup>

You're already setup for Internet Banking?

Click the 'Internet Banking<sup>2'</sup> button at the top right hand corner of the website and log in with your Member Number and Password.

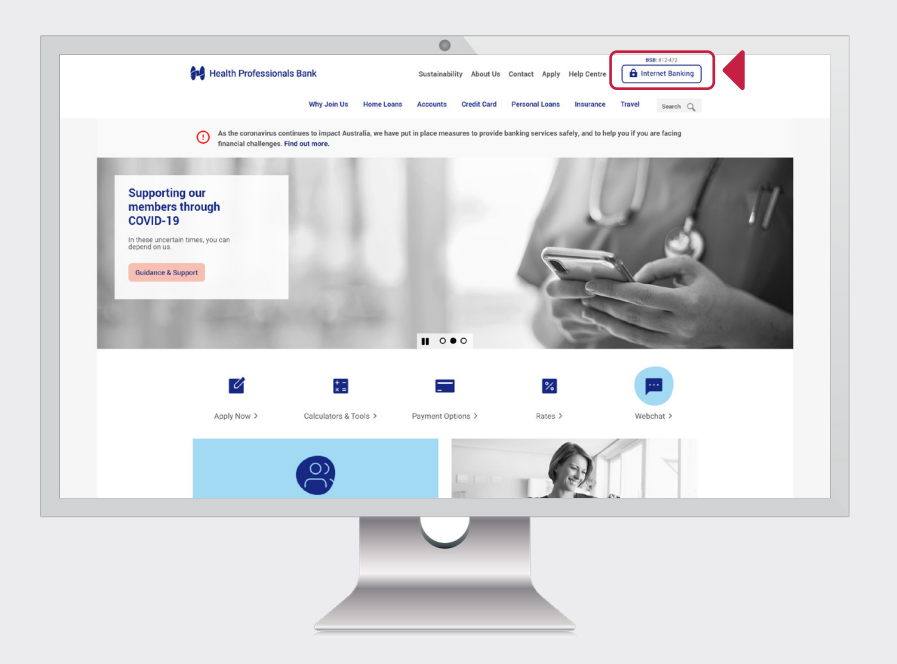

To activate Internet Banking2 you will need a Password. If you've forgotten your Password, you can [click here](https://www.hpbank.com.au/faq/banking/i-forgot-my-access-code) to reset it.

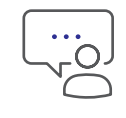

If you need help to get started with Internet Banking? contact us on 1800 472 265 and press *Option 4* then *Option 2*.

### **2** Select 'Account Activity'

The 'Account Activity' menu appears at the top of the screen.

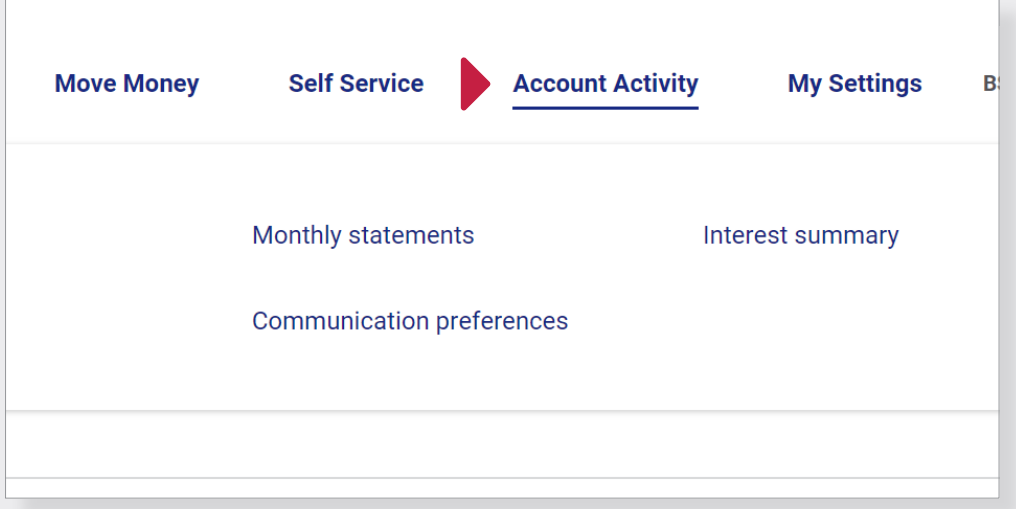

#### **3** Select 'Communication preferences' from the 'Account Activity' menu

Select 'Communication preferences' underneath the 'Account Activity' menu.

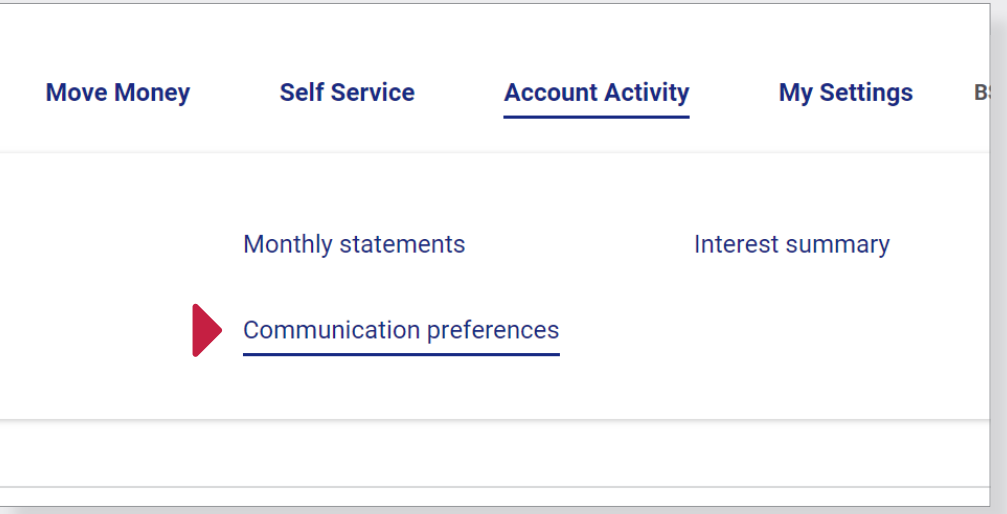

Scroll down this page until you see the heading 'Communication'. Then move on to Step 4.

#### **4** Choose the statement type and check 'Electronic'

Next to 'All Other Accounts - statements and notices', check the box for 'Electronic'. By checking this box you will receive your statements online through Internet Banking?

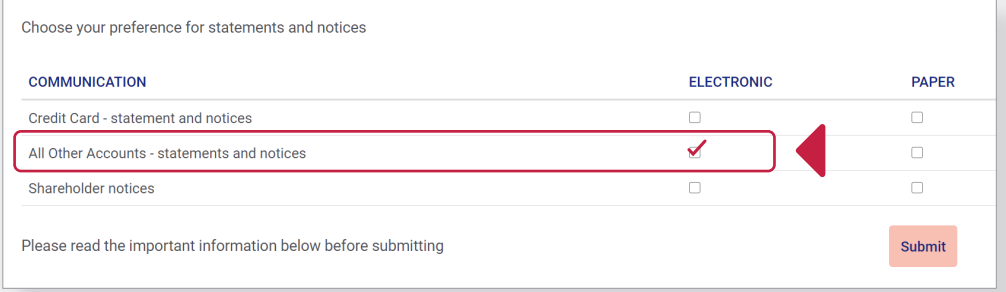

Selecting 'Electronic' for 'All Other Accounts – statements and notices' covers the statements you receive for all your deposit and loan accounts (like a home loan or car loan). It excludes credit card statements.

If you have a credit card, next to 'Credit Card – statement and notices', check the box for 'Electronic'.

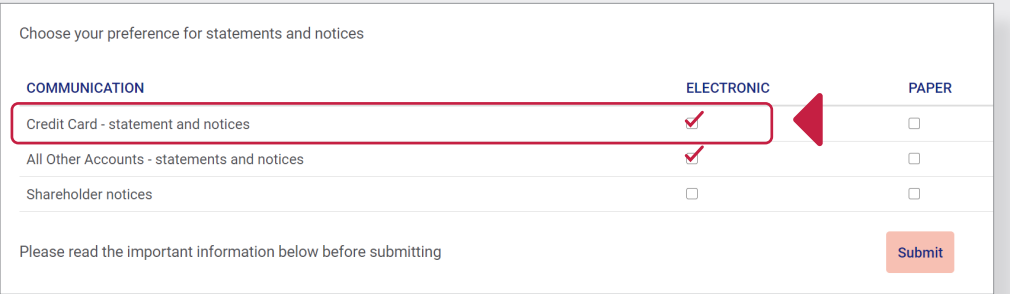

If you want to receive Shareholder Notices online as well, tick the 'Electronic' box against 'Shareholder Notices'.

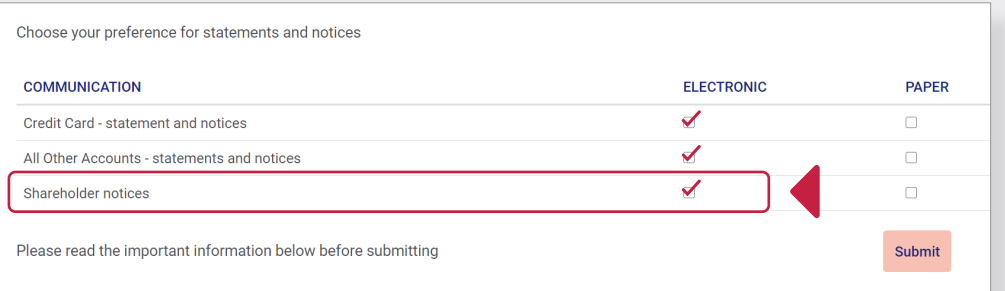

Your screen should now have all the 'Electronic' boxes ticked.

#### **5** Click 'Submit'

Read the important information at the bottom of the page, then click 'Submit'.

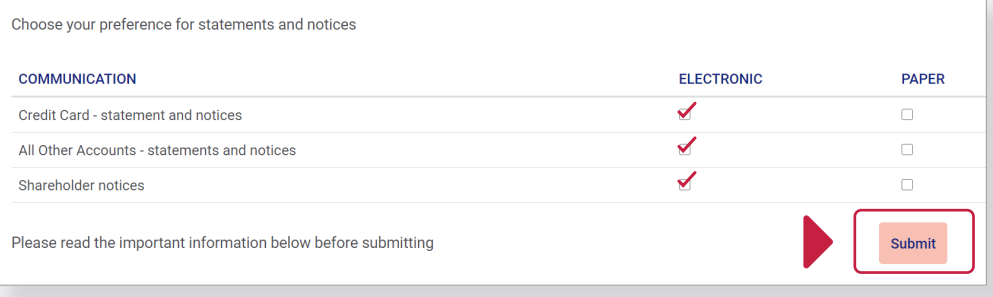

You're now set up for online statements<sup>1</sup> through Internet Banking!2

In the next section of this guide, we will walk you through the steps to access, view and download your online statements!

## How to **access and download** your online statements<sup>1</sup>

#### **1** Log in to Internet Banking<sup>2</sup>

Log in to Internet Banking<sup>2</sup> with your Member Number and Password.

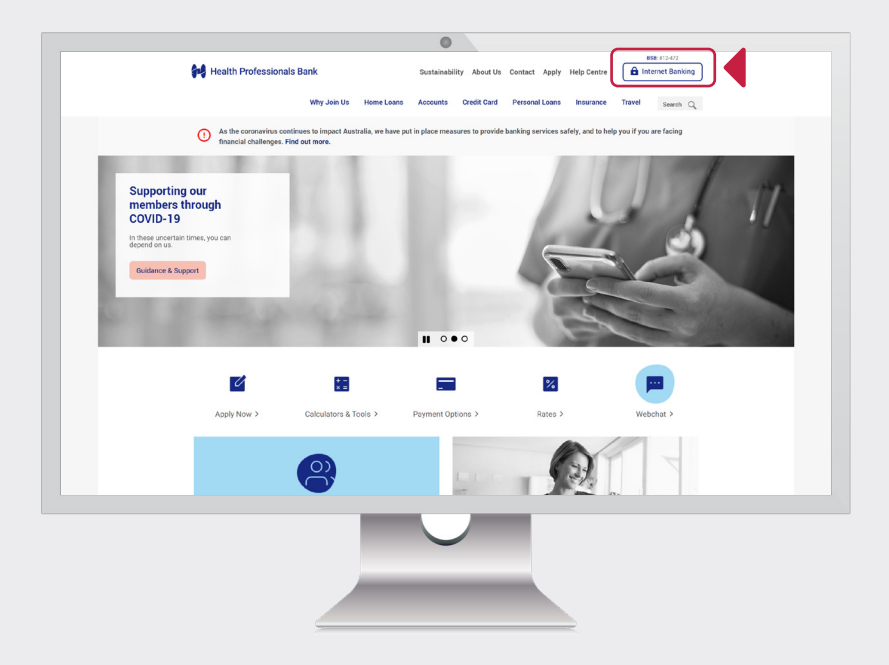

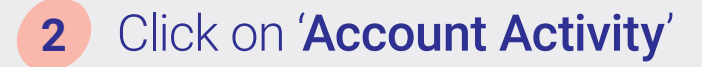

From the menu at the top of your screen, click 'Account Activity'.

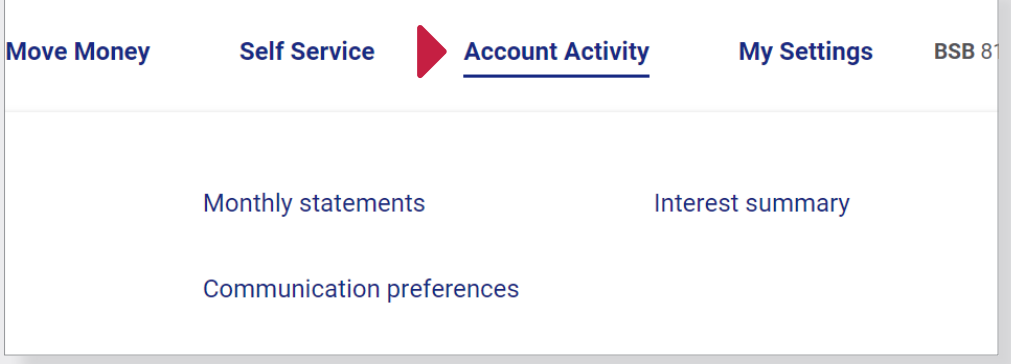

#### **3** Click on 'Monthly Statements'

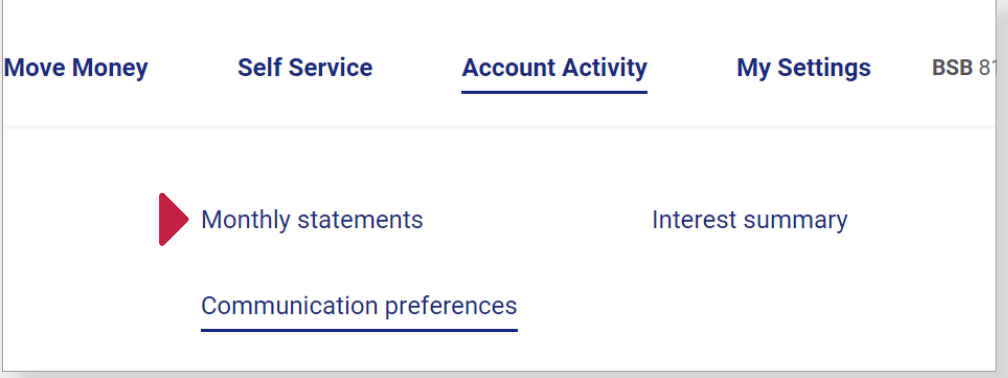

A list of your bank statements will appear on screen with the account type.

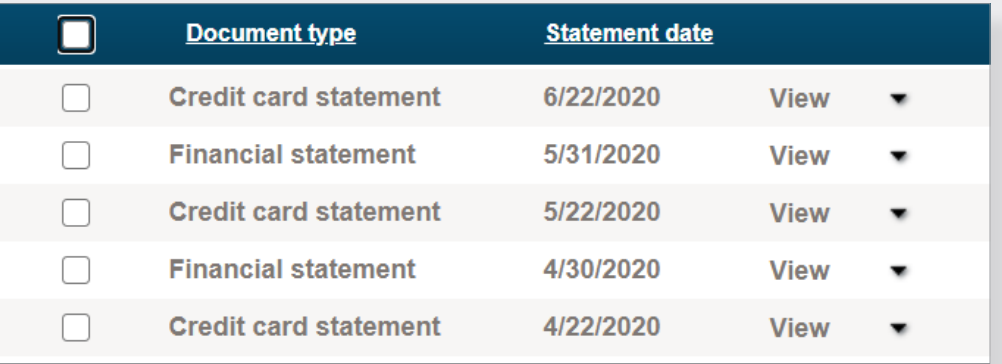

On the screen, there is a choice of financial statements and credit card statements (if you have a credit card).

Financial statements cover the transactions that have occurred for all your deposit and loan accounts.

Credit card statements cover the transactions that you have made with your credit card.

#### **4** Click on 'View'

To access and view a specific statement, click on 'View' to open the statement on screen.

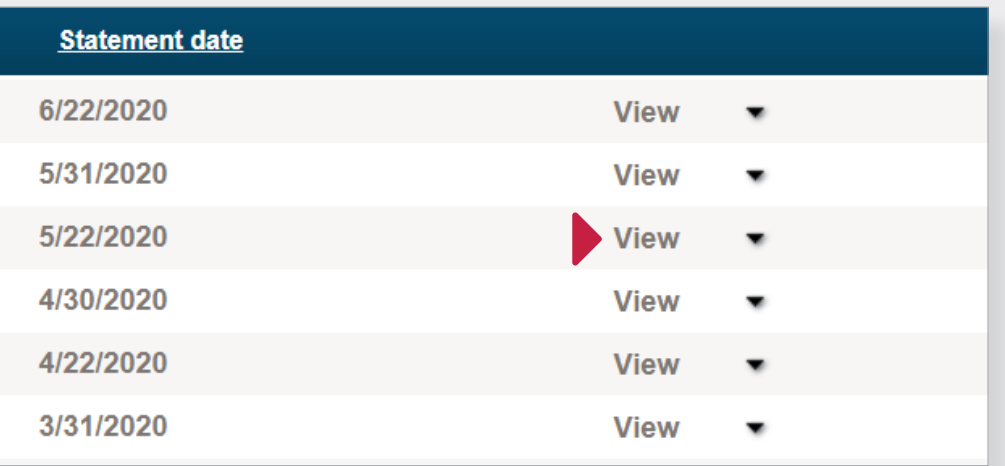

#### **5** Click 'Save' to download a statement

To download a copy of your statement, select the down arrow to the right of 'View' and click 'Save'. This will save the statement as a PDF to your computer.

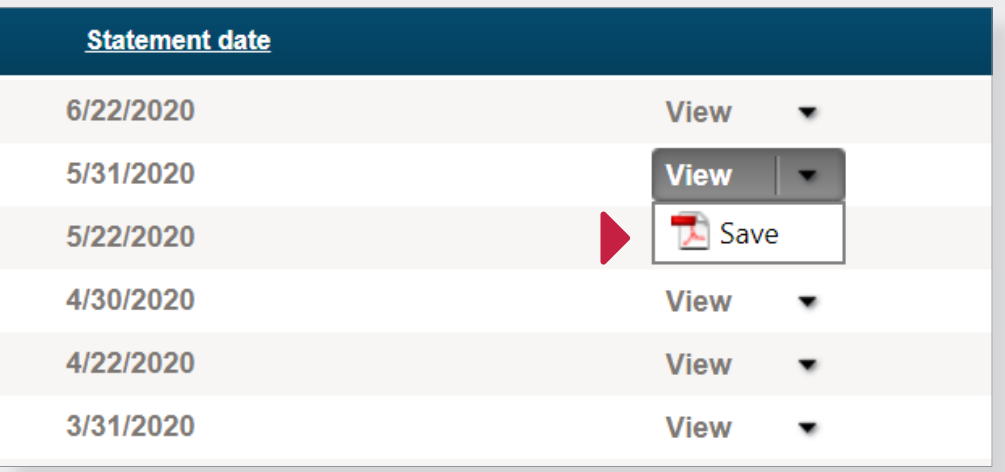

Once the document is saved to your computer, you can print it as you would normally print documents.

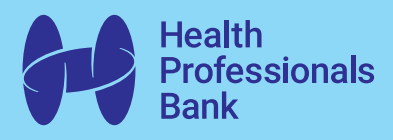

## Need more information, we're here to help.

#### hpbank.com.au/**paperless** $\Box$

1 Online statements are referred to as electronic statements in our terms and conditions. 2 You should consider whether this service is appropriate for you<br>before acquiring it. For additional information on security please more details. A 3G or Wi-Fi connection is needed for the mobile banking and map features. Health Professionals Bank is a division of Teachers Mutual Bank Limited ABN 30 087 650 459 AFSL/Australian Credit Licence 238981 | BD03255-HPB-0824-Howto-OnlineBanking